# **Quick Installation Guide**

AC1900 High Power Wireless Dual Band Gigabit Router

**Archer C1900** 

### **Connect the Hardware**

If your Internet connection is through an Ethernet cable from the wall instead of through a DSL / Cable / Satellite modem, connect the Ethernet cable directly to the router's Internet port, then follow steps 5 and 6 to complete the hardware connection.

> Note: If the 2.4G LED and 5G LED and are off, please press the Wi-Fi On/Off button on the side panel for 2 seconds and check the LEDs again a few seconds later.

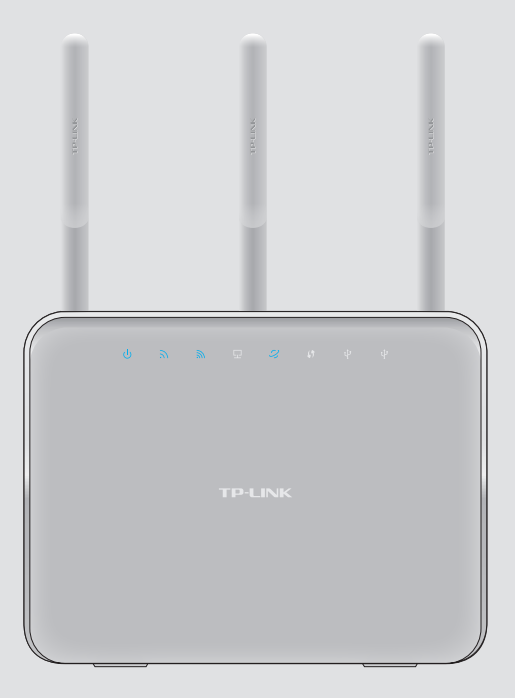

7106506180 REV1.0.0

Verify that the following LEDs are on **6** and solid before continuing with the configuration.

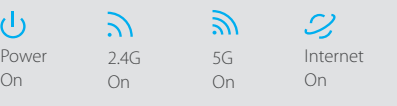

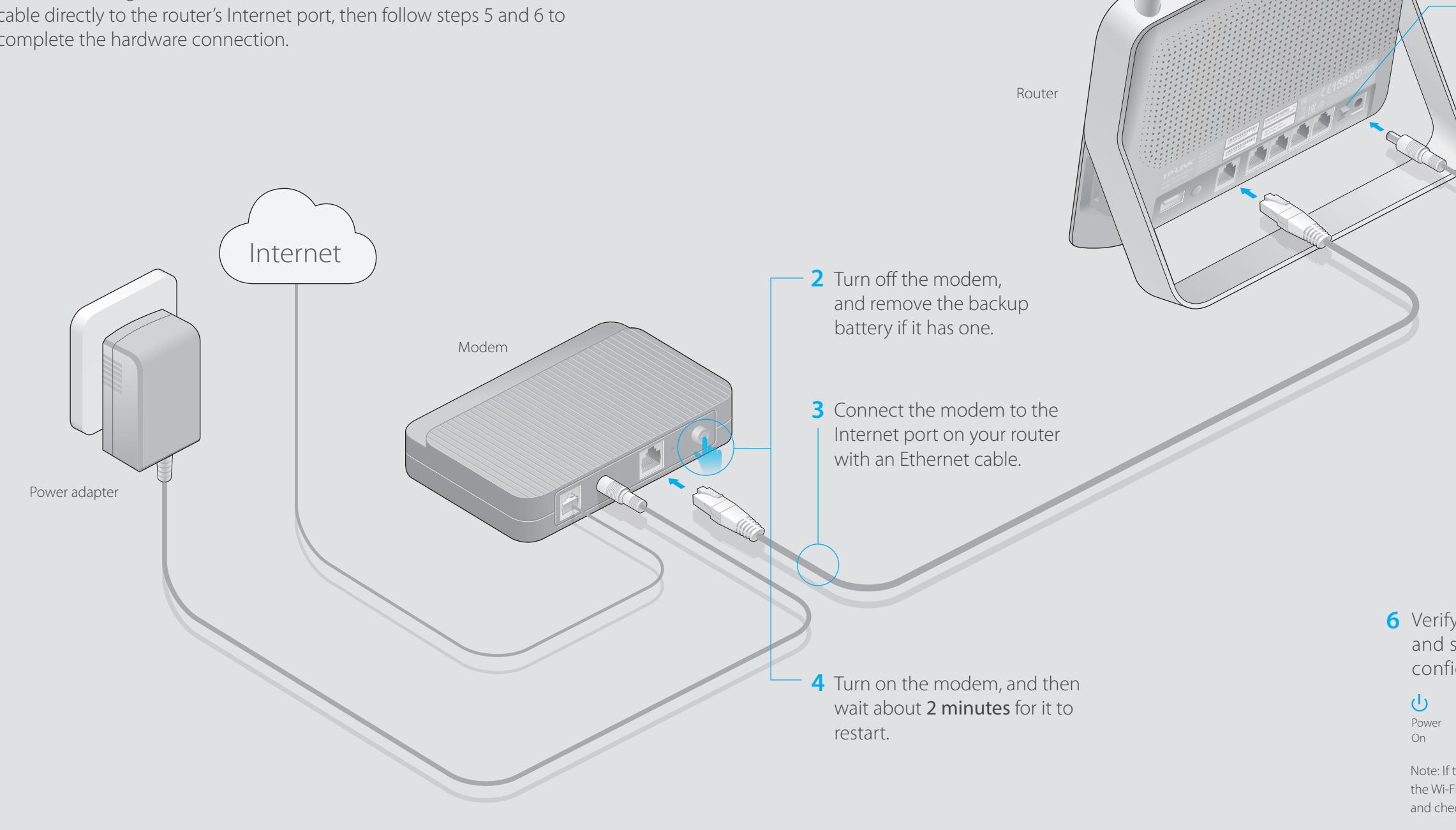

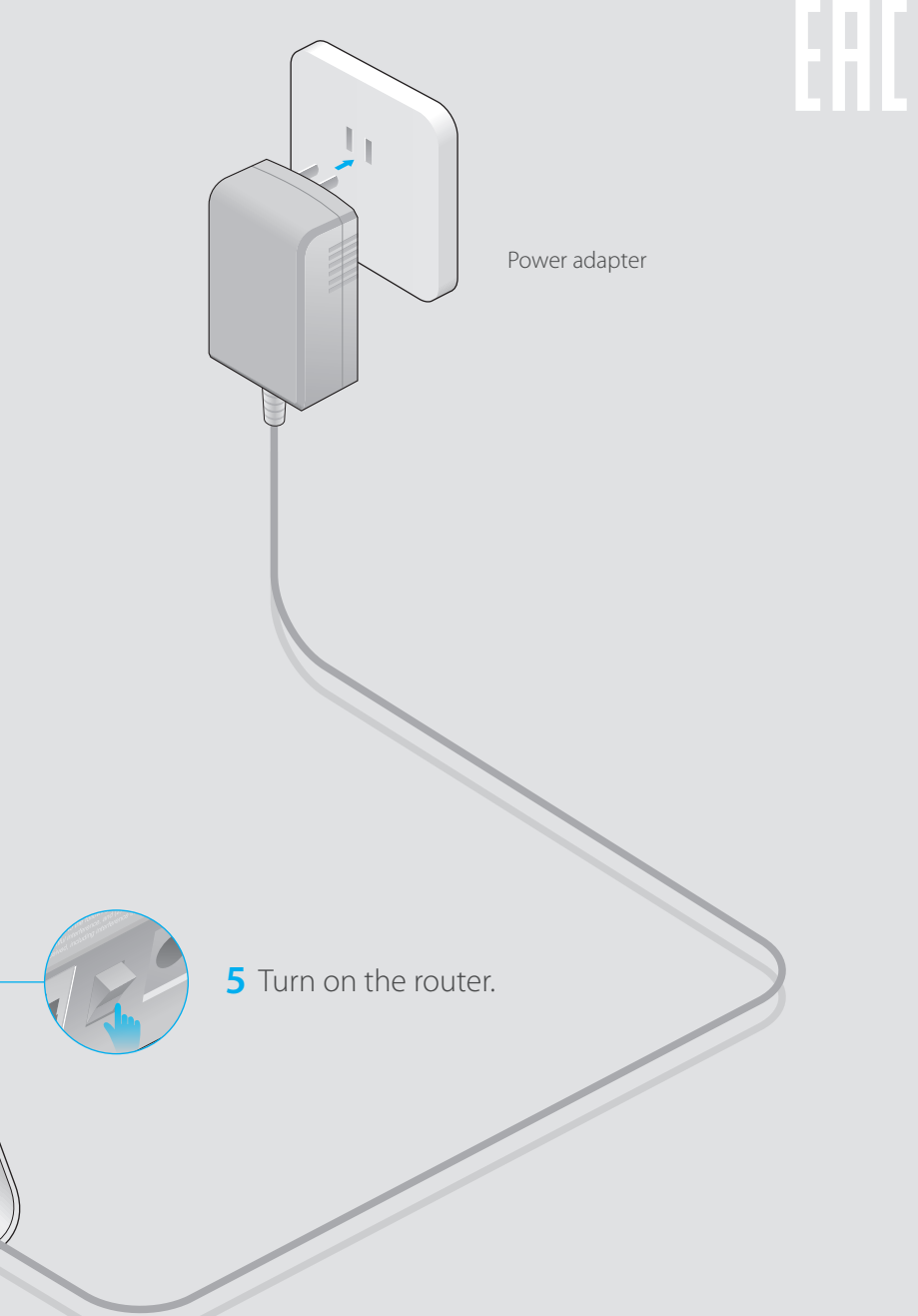

**1** Install the antennas.

### **USB Features**

Use the USB ports for media sharing, storage sharing and printer sharing across your local network. You can also set up an FTP server to access your files remotely through the Internet.

Remote Access

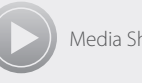

C Select your WAN Connection Type, or click Auto Detect if you are unsure of what your connection type is. Click **Next** and follow the instructions.

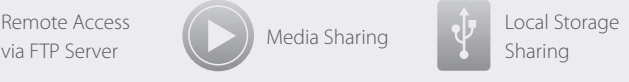

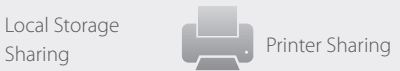

A Enter http://tplinkwifi.net or http://192.168.0.1 in the address bar of a web browser. Use **admin** for both username and password, and then click **Login**.

To learn more about the USB features, visit the website: http://www.tp-link.com/app/usb, or simply scan the QR code.

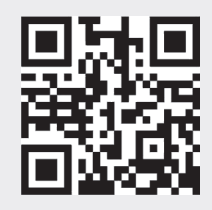

### **Configure via Web Browser**

#### **Wired**

#### **Wireless**

Note: If the login window does not appear, please refer to FAQ > Q1.

- If the computer is set to a static or fixed IP address, change the setting to obtain an IP address automatically.
- Verify if http://tplinkwifi.net or http://192.168.0.1 is correctly entered in the web browser. Alternatively, enter http://192.168.1.1 in the web browser.
- Use another web browser and try again.
- Reboot your router and try again.
- Disable and enable the the network adapter in use again.

#### Q2. What can I do if I cannot access the Internet?

- Check if the Internet is working properly by connecting a computer directly to the modem via an Ethernet. If it is not, contact your Internet Service Provider.
- Open a web browser, enter http://tplinkwifi.net or http://192.168.0.1 and run the setup again. • Reboot your router and try again.
- For cable modem users, reboot the modem first. If the problem still exists, log into the Web Management page of the router, and go to Advanced > Network > MAC Clone, click Clone MAC Address and then click Save.

#### Q3. How do I restore the router to its factory default settings?

### **Configure the router using a web browser 2.**

#### **1. Connect your computer to the router (Wired or Wireless)**

Connect wirelessly by using the SSID (Network Name) and Wireless Password/PIN printed on the product label on the rear panel of the router.

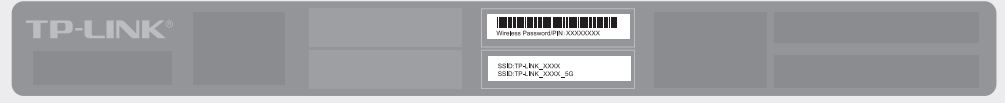

## **FAQ (Frequently Asked Questions)**

#### Q1. What can I do if the login window does not appear?

• Refer to FAQ > Q3 to reset the router, and then use the default  $\alpha$ dmin (all lowercase) for both username and password to log in.

#### Q5. What can I do if I forgot my wireless network password?

• If you have not changed the default Wireless Password, it can be found on the product label of the router.

• Log into the Web Management page, go to Basic > Wireless to retrieve or reset your wireless password.

- 
- 
- 
- 
- . While the router is powered on, press and hold the Reset/WPS button on the back until the ULED blinks.
- 

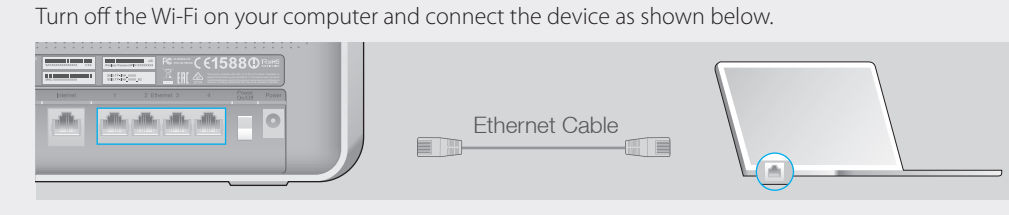

Log into the Web Management page of the router, and go to Advanced > System Tools > Factory Default, click Restore. The router will restore and reboot automatically.

#### Q4. What can I do if I forgot my Web Management password?

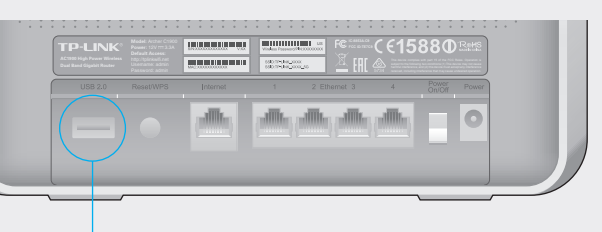

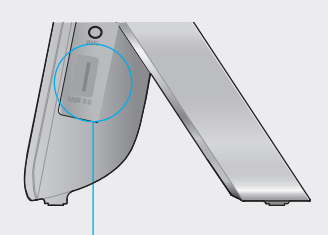

### USB 2.0 Port

USB 3.0 Port

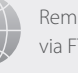

B Select your time zone, and click **Next**.

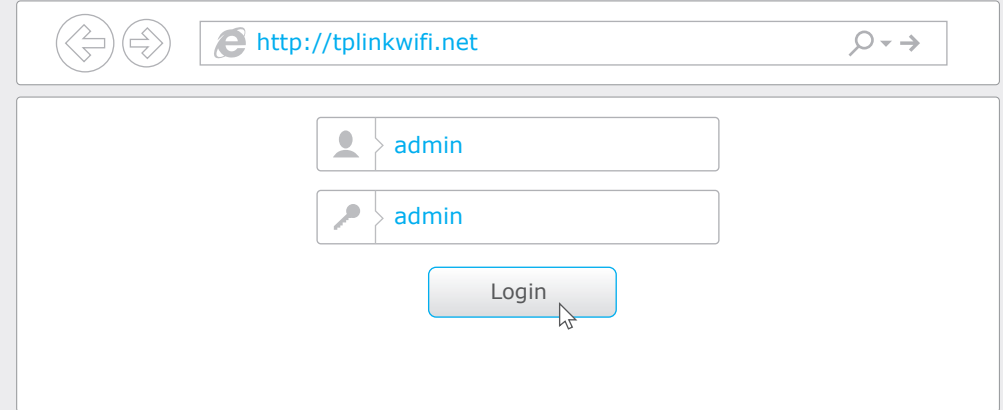

Confirm your settings, and then click **Save** to continue or **Back** to make changes. E

Note: If you change the default SSID and password, write down the new wireless settings.

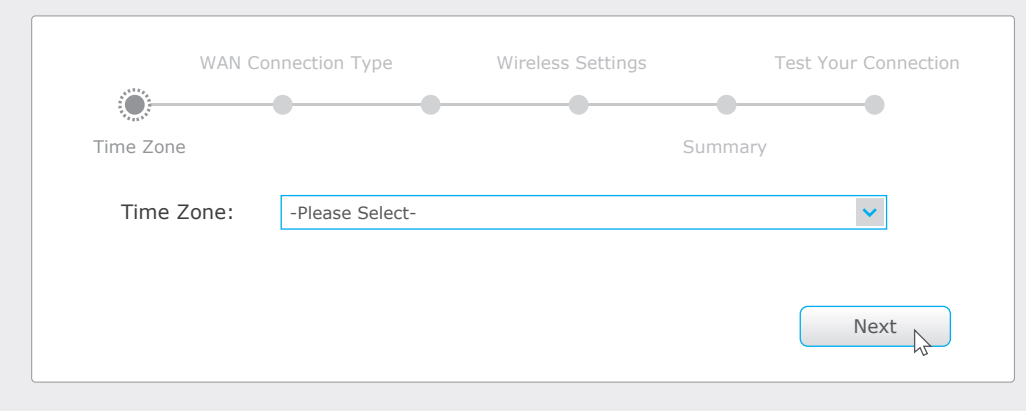

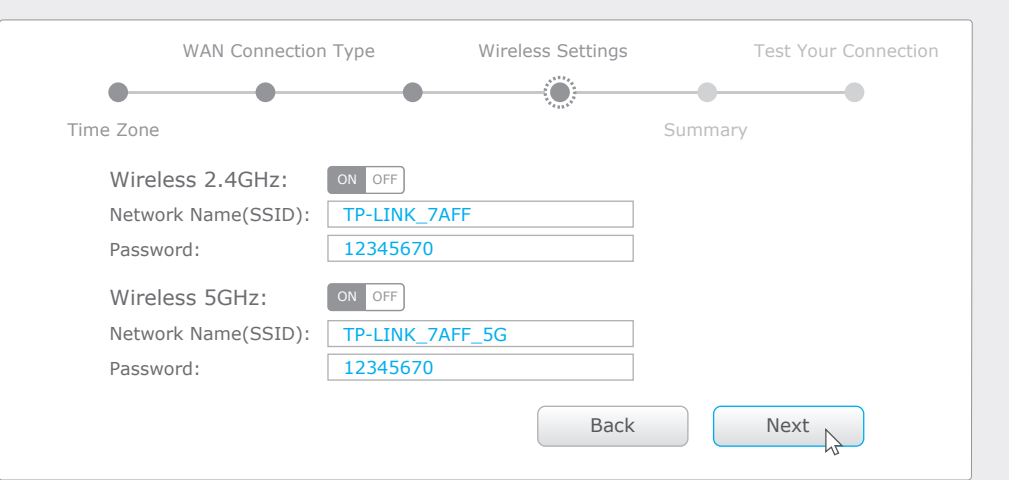

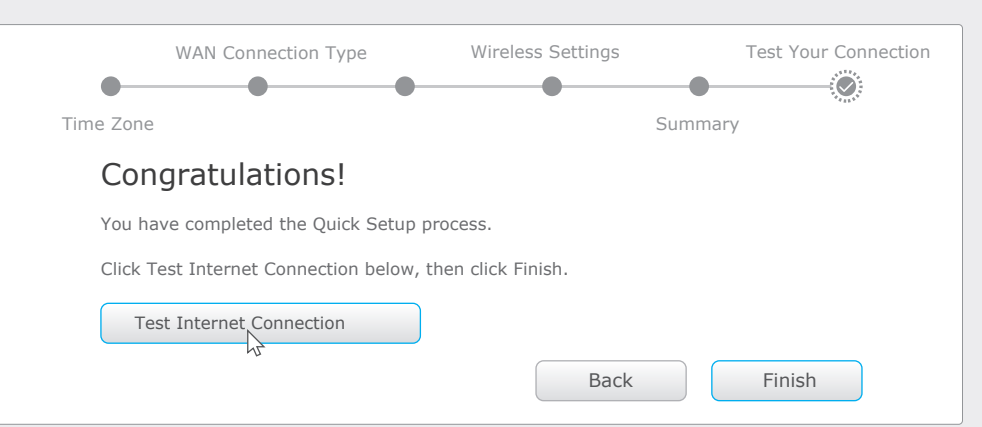

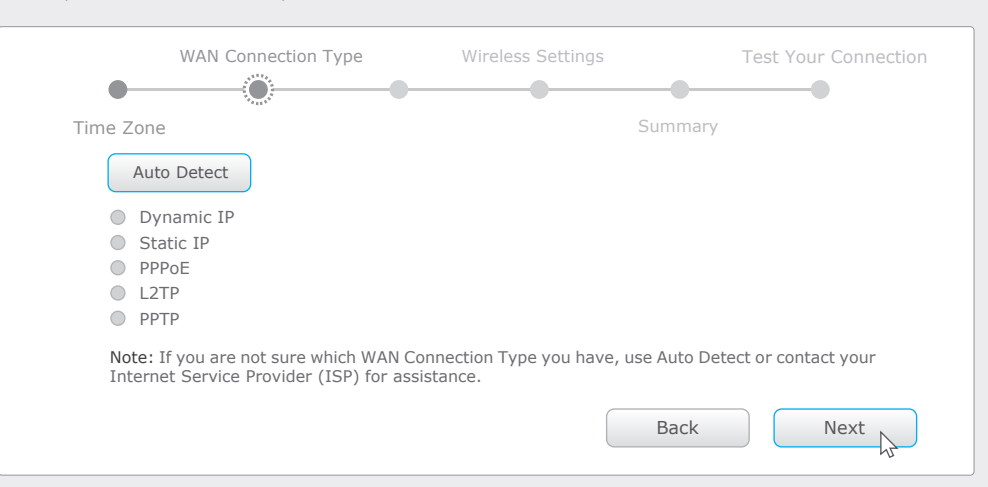

#### **D** Use the default or change the wireless settings, and click **Next**.

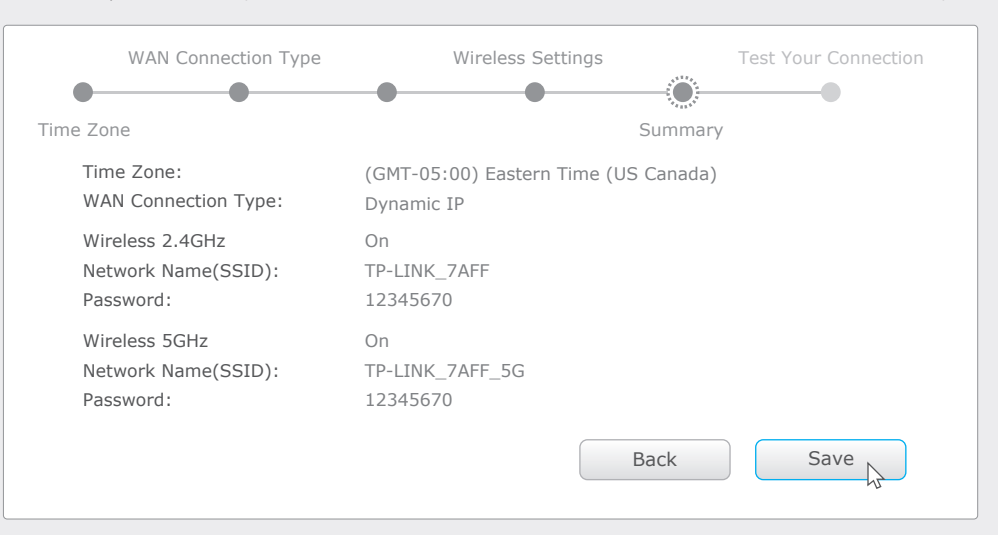

#### F Test your Internet connection, then click Finish to quit the Quick Setup.

TP-LINK's Tether app lets you conveniently access the router and:

- View information about the clients on your network.
- Block network access from specific users or devices.
- Set up Parental Control with access time and content restrictions.
- Change the basic wireless network settings easily.

#### **How to start?**

- 1. Scan the QR code to download the TP-LINK Tether app from the Apple App Store or Google Play.
- 2. Ensure your smart device is wirelessly connected to the home network.  $\Box$   $\Box$
- 3. Launch the Tether app and start managing your home network.

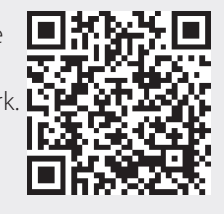

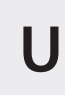

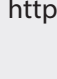

### **Configure via Tether App**